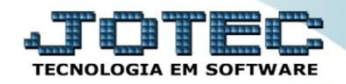

## **CADASTRO DE EMBALAGEM ETCAIEB00**

 *Explicação: O cadastro de embalagem no sistema permite a administração de todos os tipos de embalagens e como o usuário pode disponibilizar seu produto dentro das mesmas, de forma que ao inserir o produto o sistema calculará quais embalagens devem sair, e a quantidade de produto a ser baixado no estoque.*

## AL Menu Geral - IOTEC - 0000094.00 - 1114 - Mozilla Firefox  $\begin{array}{|c|c|c|c|c|}\hline \textbf{b} & \textbf{c} & \textbf{y} \\ \hline \end{array}$ 172.16.1.28/cgi-bin/jtge JOTEC Sistemas Acesso Rápido Faturamento Serviços CRM - SAC **Telemarketing** .<br>Faturamento **Contas a Receber** | Faturamento<br>| Serviços<br>| CRM - SAC<br>| Telemarketing<br>| EDI<br>| Mala Direta<br>| IDM Moedas<br>Cliente **FI PR Mala Direta** Estoque Compras Contabilidade Plano de conta PDV Aglutinador para fluxo de caixa **Estoque** Produção Contas a Receber Faturamento Compras<br>ELPR Gerenc. de projetos Contas a Pagar Empresa ELPR<br>Cerenc. de projetos<br>Cenenc. de projetos<br>Contas a Pagar<br>Contas a Receber<br>Bancos<br>Fluxo de Caixa<br>Fluxo de Caixa Cargo Folha de Pagamento **Bancos** Fluxo de Caixa Centro de Custo Exportador Sindicator<br>Empresa Atividades dos funcionarios Gestor Importador Auditor **Filiais** Funcionários .<br>Centro de Custo || Centro de Ci<br>|| Exportador<br>| Gestor<br>| Importador<br>| Auditor<br>| Filiais Atividades Fiscal Estatísticas <mark>&</mark> Contabilidade Diário Auxiliar Empres **Fiscal Gráficos C** E-Commerce .<br>Estatísticas & Gráficos  $\ddot{ }$ Fiscal Folha de Pagamento **Ativo Fixo** .<br>Contabilidade **Contabilidade<br>Diário Auxiliar<br>Ativo Fixo<br>Folha de Pagamento** Administração  $\checkmark$ CRM | SAC | BI | B2B | B2C | GESTOR | SIGE | ERP | PCP | MRI 12/08/2015 **SUPORTE JOTEC TECNICO** 习 Sair

## Para realizar este cadastro acesse o módulo: *Estoque.*

Em seguida acesse: *Arquivo > Embalagens.*

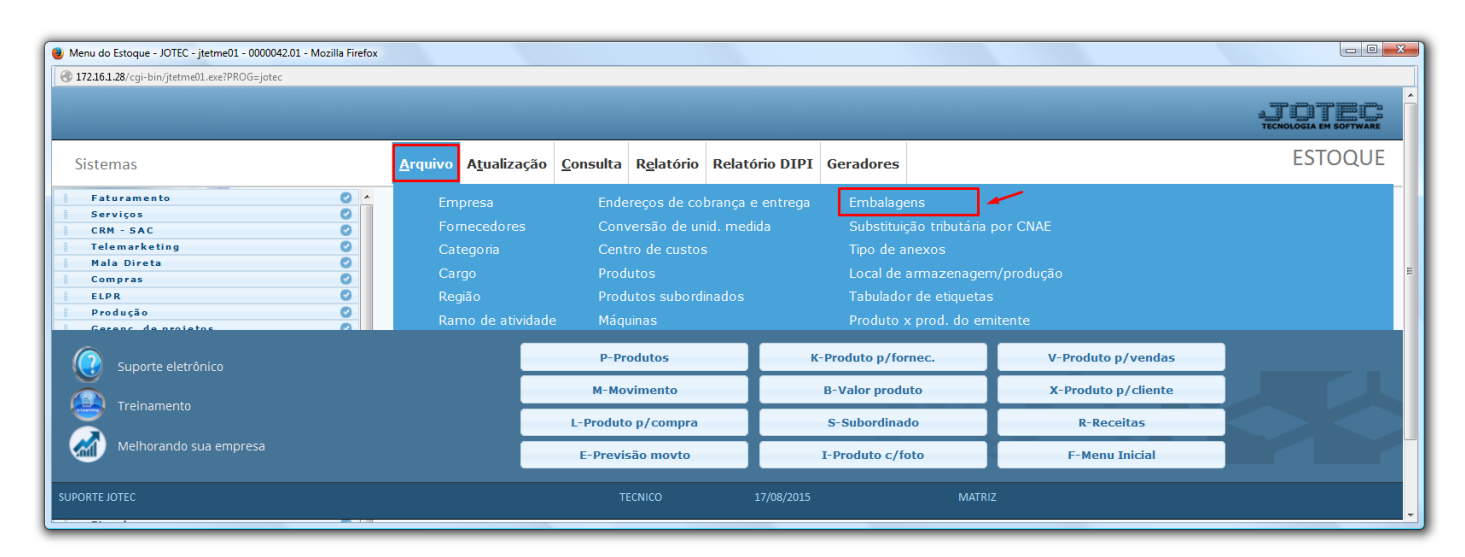

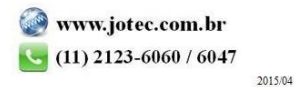

 Será aberta a tela abaixo. Para cadastrar a embalagem basta informar o *(1) Código* e a *(2) Descrição* da embalagem, a *(3) Qtd. p/ embalagem* e *Peso da embalagem (Com base no peso da embalagem e o peso líquido cadastrado no produto o sistema irá calcular o peso bruto do produto)*. Clique no *Disquete* para salvar.

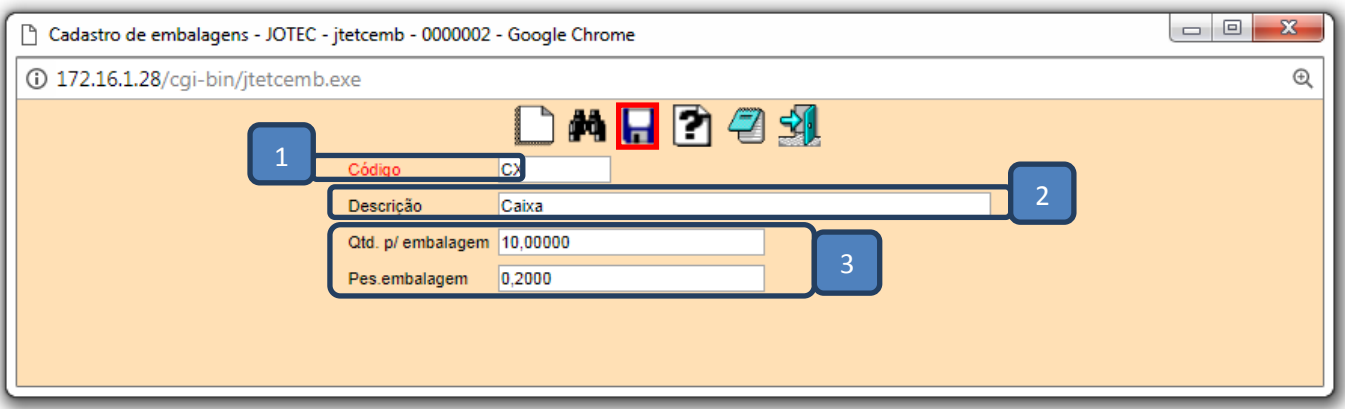

 Depois de realizado o cadastro da embalagem basta acessar o cadastro do produto e relacionar a embalagem, conforme o exemplo abaixo. Clique no disquete para salvar.

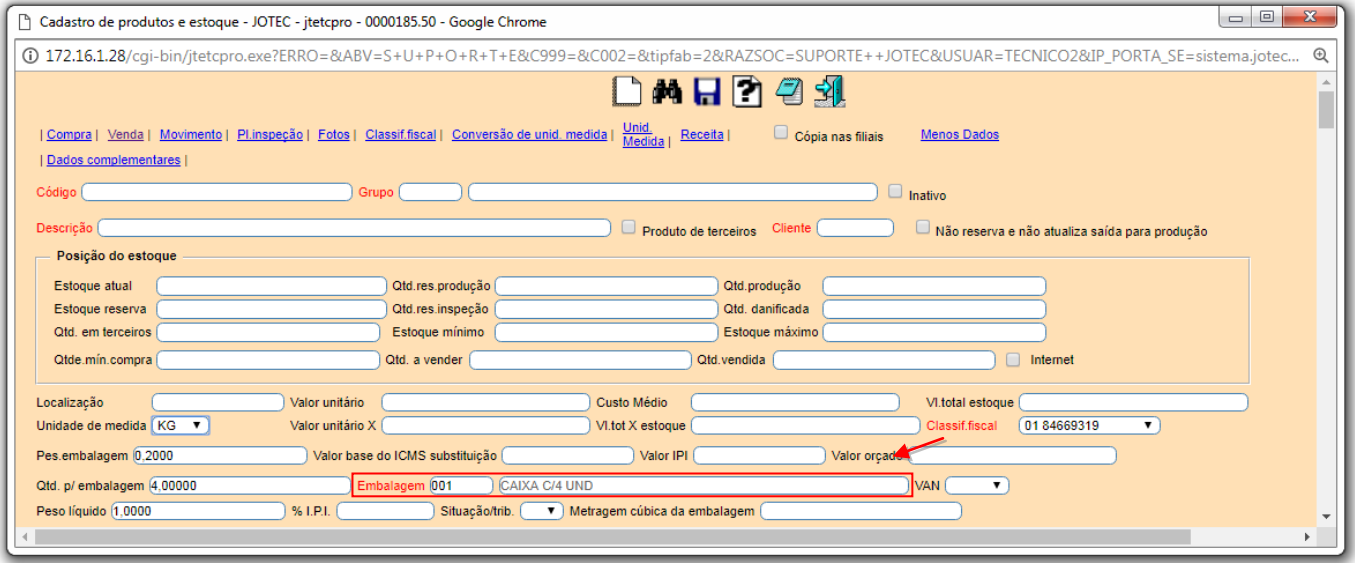

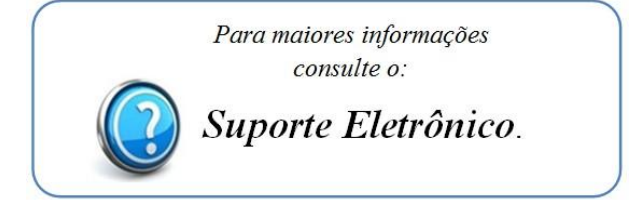

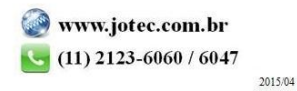